# REVIEWCONSULTING

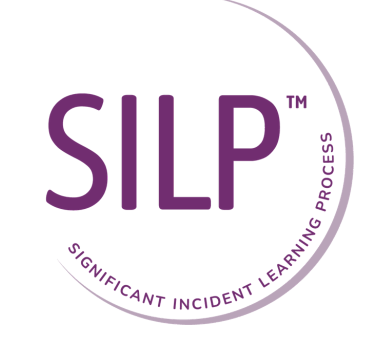

# SILP School Podcast Competition

- 1. Open the podcast app on your phone. If you're using a device running iOS 8, this app comes pre-installed on your phone.
- 2. In the bottom right-hand corner of the app, click the search icon. Then type in 'The SILP School Podcast' and click on the logo.
- 3. Once you are on the SILP School podcast, you'll see a button on the right that says "Subscribe." Tap it to subscribe to the podcast.

- With an episode playing, click the 3 dots bottom right and select the 'share' arrow. 1.
- 2. Select the social media platform & share using #SILPSchoolpodcast, tag Review Consulting

3. To tag Review Consulting when you share:

- When in the podcast, scroll down under 'My Episodes' until you see 'ratings & reviews'. 1.
- 2. Give a star rating, then 'write a review' & include your nickname for the competition.
- 3. Click send when finished. When you send the review, it will not appear right away. There is a delay to check for foul language etc.

- LinkedIn [/review-consulting-ltd-38a101177/]
- Instagram [reviewconsultingltd]
- Facebook [@ReviewConsultingLtd]
- Twitter [@LtdReview]

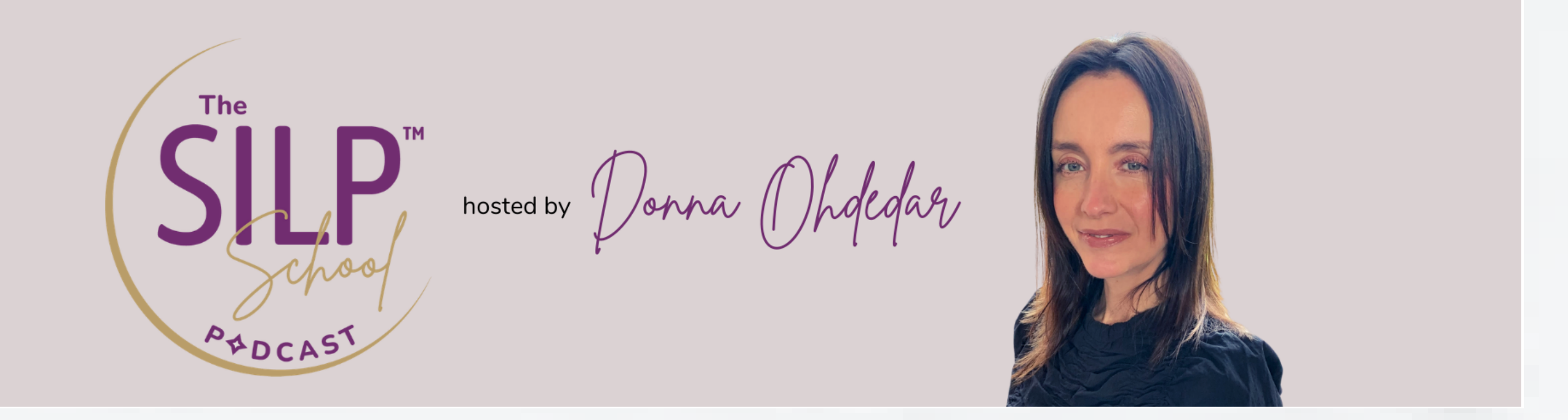

Apple Podcasts

### Subscribe

#### Review

#### Share

- Launch the Google Podcasts app on your Android phone and tap open the podcast episode 1. that you want to listen to.
- 2. Now, tap on the three-dot menu and then tap on 'share'.
- 3. Find the action or app you want to share the show with, and give it a tap, share on social media using #SILPSchoolpodcast, tag Review Consulting.
- 4. To tag Review Consulting when you share:
	- LinkedIn [/review-consulting-ltd-38a101177/]
	- Instagram [reviewconsultingltd]
	- Facebook [@ReviewConsultingLtd]
	- Twitter @LtdReview]

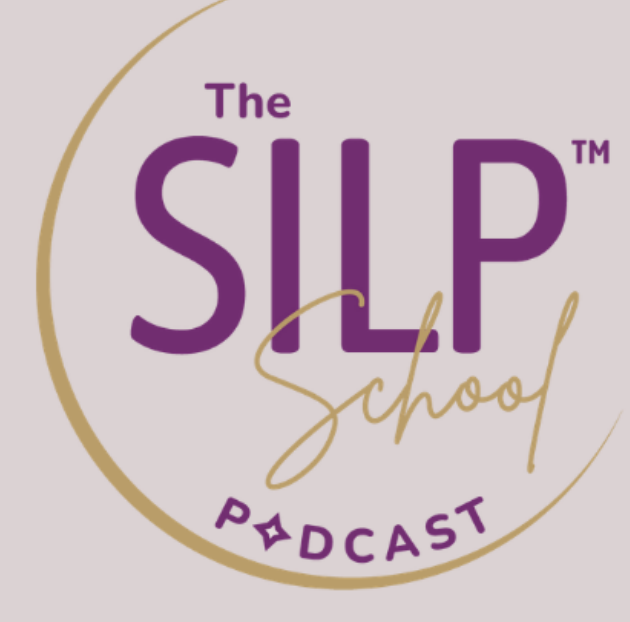

hosted by Donna (Jhofedar

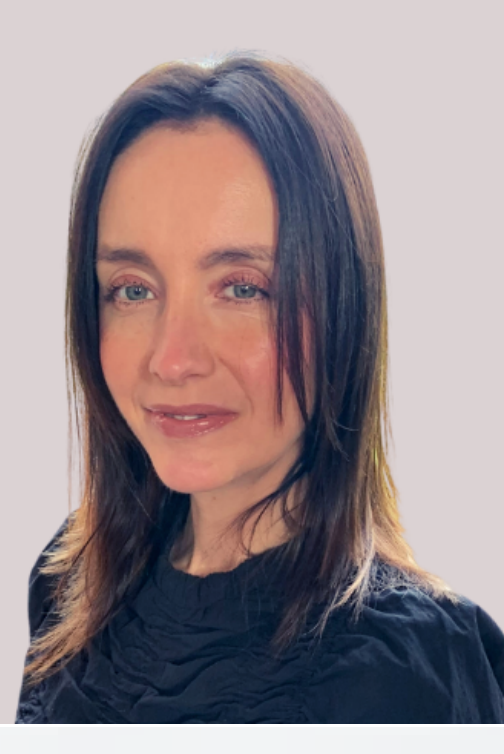

# REVIEWCONSULTING

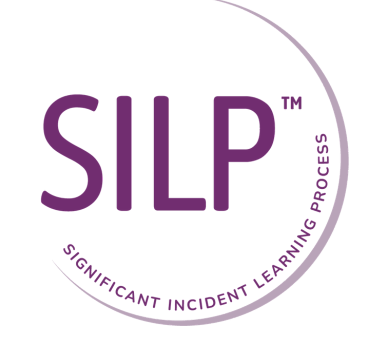

# Google Podcasts

## Subscribe

- 1. Download the Podcast Player app from the Play Store. Search the Podcast Player app on Google Play, and tap the green INSTALL button to download it. Podcast Player is a free, third-party app that allows you to download and listen to podcasts.
- 2. Open the Podcast Player app on your Android. The Podcast Player icon looks like a white radio tower in a purple circle. You can find it on your Apps menu.
- 3. In the search bar, type in 'SILPSchool' and click on the icon.
- 4. On the SILPSchool page, tap the plus icon in the top right corner to subscribe to the podcast.

#### Review

- 1. Go to the SILP School podcast listing in the app.
- 2. Tap on the reviews button.
- 3. Tap the review icon in the top right corner.

#### Share

- 1. Click search inside the Spotify app.
- 2. Type the podcast name 'The SILP School Podcast' into the search bar.
- 3. Tap the 'See all podcasts' link to see full podcasts, rather than single episodes.
- 4. Click on the SILP School podcast.
- 5. Tap on the 'follow' link, top left, right below the podcast artwork.
- 6. You have subscribed.
- To listen, tap 'Your Library' > Podcasts > Shows, and choose the show to start playing. 7.

- 1. Select any episode on your Spotify app, open the Share menu via the 'three dots' button (on episode pages, the Share icon is right next to the play button), and select your social media platform of choice, tag Review Consulting.
- 2. To tag Review Consulting when you share:
	- LinkedIn [/review-consulting-ltd-38a101177/]
	- Instagram [reviewconsultingltd]
	- Facebook [@ReviewConsultingLtd]
	- Twitter [@LtdReview]

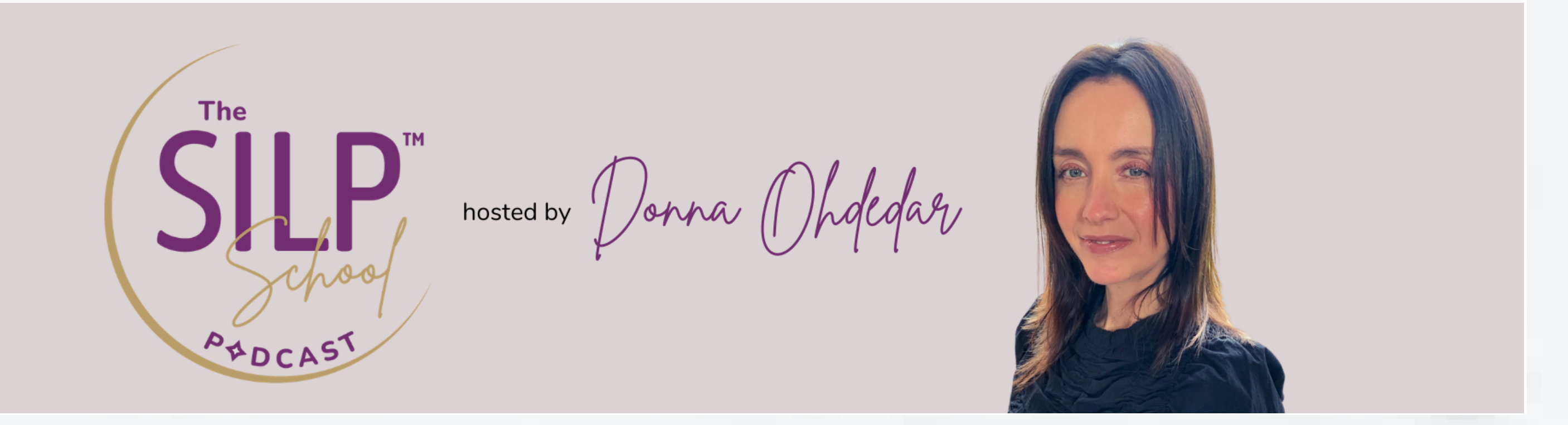

# REVIEWCONSULTING

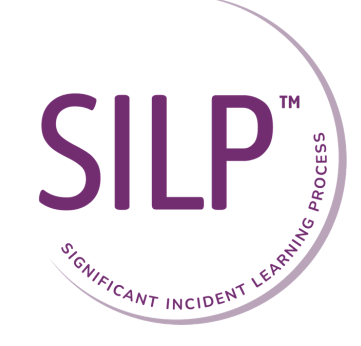

### Spotify

# Subscribe

### Review

- 1. Visit the Spotify webpage.
- 2. Login to your account.
- 3. Search Podcast pre-installed app on your phone.
- 4. Hit the 'search' button.
- 5. Here you will see 'write a review' in the top right corner.
- 6. You can also give ratings in the form of stars 1-5.

#### Share